# **Upgrade-Installation von BioLuna 5.5**

#### **Inhalt**

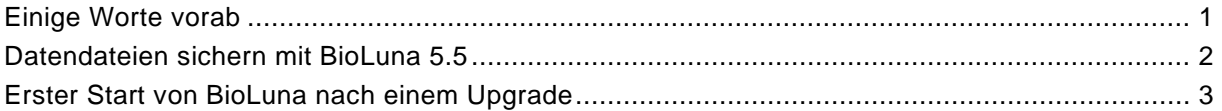

#### <span id="page-0-0"></span>**Einige Worte vorab**

Falls Sie bisher mit BioLuna 5.5 gearbeitet haben und Ihre Personendaten oder eigenen Texte weiterhin verwenden wollen, können Sie mithilfe von BioLuna 5.5 Ihre Datendateien zuerst sichern, um diese nach der Installation von BioLuna 6.0 wiederherstellen zu können.

Wie das im Einzelnen vor sich geht, wird in diesem Dokument näher beschrieben.

Wenn Sie mit BioLuna 5.5 nichts gespeichert oder erstellt haben, das Sie künftig wieder benötigen, können Sie dieses Dokument ignorieren und BioLuna 6.0 einfach neu installieren.

Die in der allgemeinen Installationsbeschreibung "BioLuna\_6-0\_Installation.pdf" enthaltenen Beschreibungen werden hier nicht wiederholt. Dieses Dokument behandelt ausschließlich die Datenübernahme aus BioLuna 5.5.

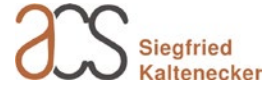

## <span id="page-1-0"></span>**Datendateien sichern mit BioLuna 5.5**

 *Wenn Sie BioLuna 6.0 installieren oder BioLuna 5.5 deinstallieren, werden möglicherweise auch Ihre persönlichen Datendateien gelöscht. Es ist daher erforderlich, zuvor Ihre Daten zu sichern! Bitte lesen Sie die folgenden Zeilen aufmerksam durch!*

- 1) Öffnen Sie BioLuna 5.5.
- 2) Wählen Sie im Menü Datei "Dateien sichern/wiederherstellen...".
- 3) Es öffnet sich das Dialogfenster "Dateien sichern/wiederherstellen".

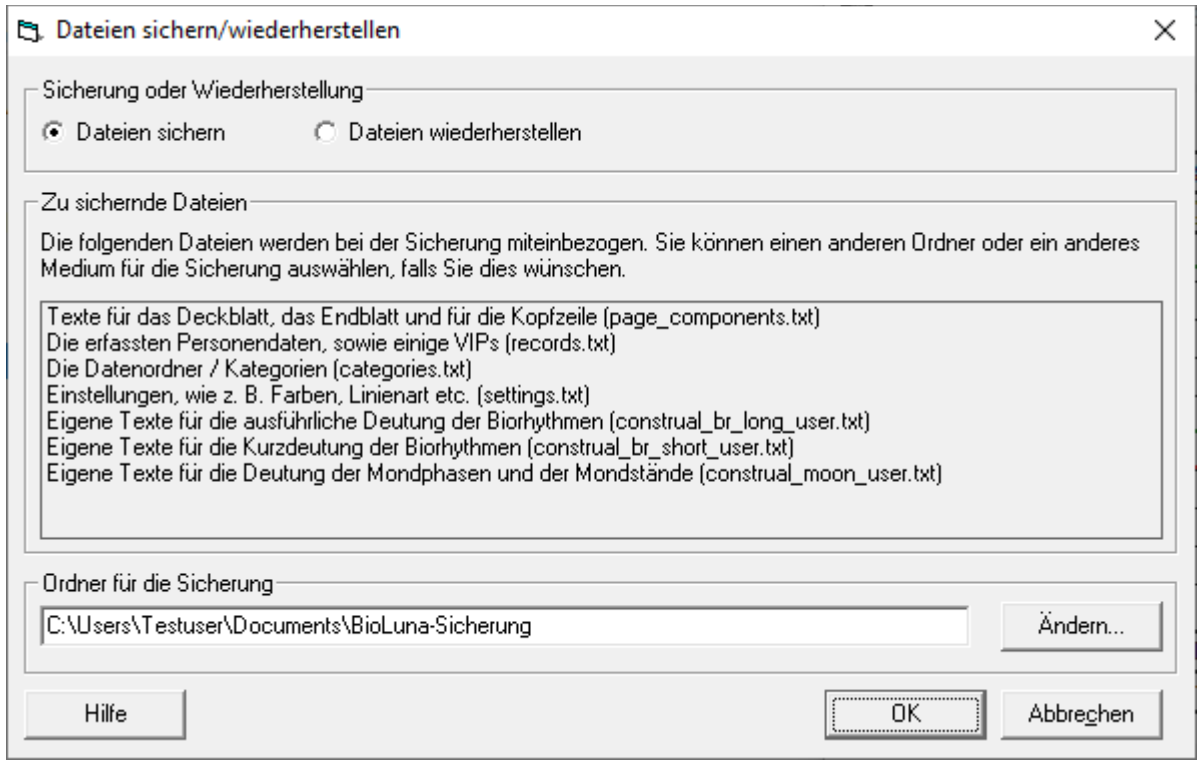

Weitere detaillierte Informationen zu diesem Dialogfenster erhalten Sie über die Hilfe (F1). Im Kontext mit dem Programm-Upgrade wollen wir uns jedoch auf das Wesentliche konzentrieren.

Die während der Arbeit mit BioLuna erfassten oder geänderten Daten können auf einen beliebigen Datenträger oder in ein beliebiges Verzeichnis zu Sicherungszwecken kopiert werden.

Die Liste "Zu sichernde Dateien" (Abb. oben mit der maximal möglichen Anzahl eigener Datendateien) zeigt die Dateien, die für die Sicherung (Backup) vorgesehen sind. Sie können die Voreinstellungen mit "OK" übernehmen. Sollten Sie früher bereits auf diesem Wege Sicherungen angelegt haben, werden Sie gefragt, ob Sie diese überschreiben wollen, was üblicherweise zu bejahen ist.

- 4) Beenden Sie BioLuna 5.5 und starten Sie das Installationsprogramm für BioLuna 6.0 "bioluna-setup.exe", das Sie von der BioLuna Homepage [\(https://bioluna-software.de\)](https://bioluna-software.de/) herunterladen oder zuvor schon heruntergeladen haben. (Die Demoversion ist mit der Vollversion identisch!)
- 5) Starten Sie den Rechner neu und öffnen Sie dann BioLuna 6.0. > Die Demohinweise können Sie vorübergehend ignorieren.
- 6) Wählen Sie im Menü Datei "Dateien sichern/wiederherstellen...".
- 7) Wählen Sie die Option "Dateien wiederherstellen"

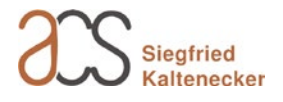

Falls im Textfeld "Ordner für die Sicherung" nicht der zuvor für die Sicherung angegebene Ordner eingetragen ist (von welchem nun die Rücksicherung erfolgen soll) können Sie diesen über die Schaltfläche <Ändern> und dem daraufhin angezeigten Ordnerauswahlfenster auswählen.

8) Mit "OK" werden die gesicherten Dateien in das Verzeichnis für die BioLuna-Anwendungsdaten zurückkopiert. Dabei werden Sie gefragt, ob Sie die Dateien am Zielort überschreiben wollen, was unmittelbar nach dem Upgrade gefahrlos bestätigt werden kann, da die neu installierten Dateien noch keine eigenen Änderungen beinhalten.

### <span id="page-2-0"></span>**Erster Start von BioLuna nach einem Upgrade**

Im Anschluss an die Installation können Sie BioLuna über das Desktop-Symbol, in der Programmliste über das Windows-Symbol (siehe rechts) unter "Zuletzt hinzugefügt" oder alphabetisch einsortiert unter "B" finden und starten. Alternativ können Sie unter Windows 10 auch im Textfeld "Zur Suche hier Text eingeben" BioLuna eintragen und aus der Ergebnisliste auswählen.

Ab dem ersten Start können Sie BioLuna bis zu 30 Tage lang im Demomodus nutzen. Während der Testphase können keine Ausdrucke angefertigt werden. Ansonsten können Sie uneingeschränkt alles ausprobieren.

Solange BioLuna nicht lizenziert ist, wird bei jedem neuen Start das Info-Fenster "Informationen zu Programmbestellung und Lizenzierung" angezeigt. Im unteren Bildschirmbereich sehen Sie zudem die Restlaufzeit des Demo-Modus.

Mit der Auswahl von "Lizenzierung/Bestellung…" verzweigen Sie zum Registrierungsdialog, mit "OK" wird das Info-Fenster ge-

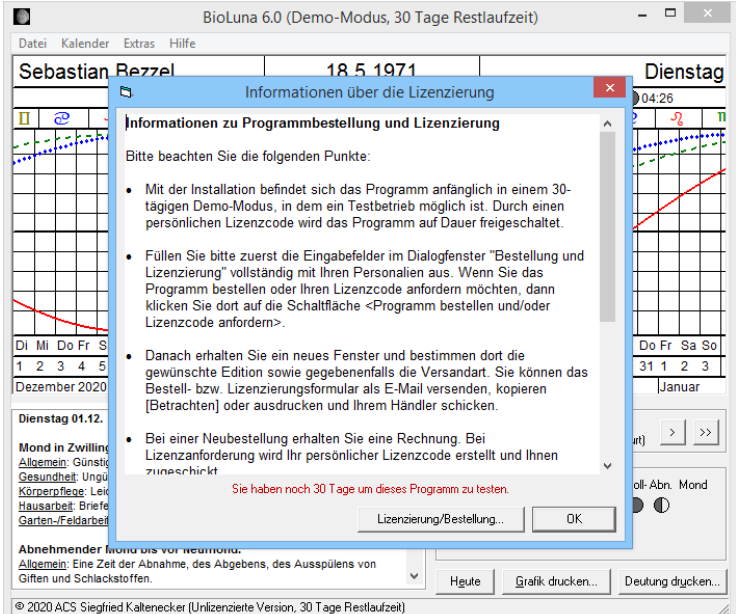

Das Fenster "Bestellung und Lizenzierung" erreichen Sie jederzeit auch über das Menü "Extras" und den Menüpunkt "Bestellung und Lizenzierung".

Hinweis: Nach dem Schließen untergeordneter Fenster kann es vorkommen, dass Teile des BioLuna-Fensters nicht korrekt sichtbar sind. In diesem Fall klicken Sie in der Taskleiste (Abb. unten) auf das BioLuna-Symbol, um das BioLuna-Fenster zu minimieren und dann noch einmal, um das Fenster wiederherzustellen. Nun sollte alles wieder korrekt dargestellt werden.

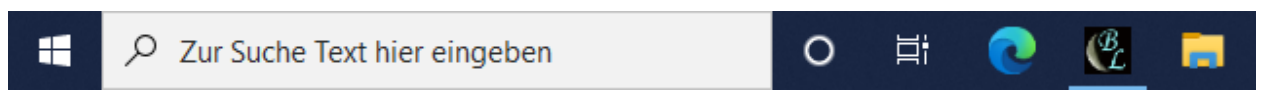

Weitere Hinweise zum ersten Start nach der Installation finden Sie im Dokument "BioLuna\_6-0\_Installation.pdf".

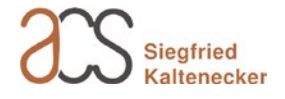

H

schlossen.

Nach einer automatischen Übernahme der Datendateien bei der Upgrade-Installation geht eventuell der Bezug zum zuletzt angezeigten Personendatensatz verloren und der Hauptbildschirm zeigt die Meldung "Bitte wählen Sie ein Profil aus".

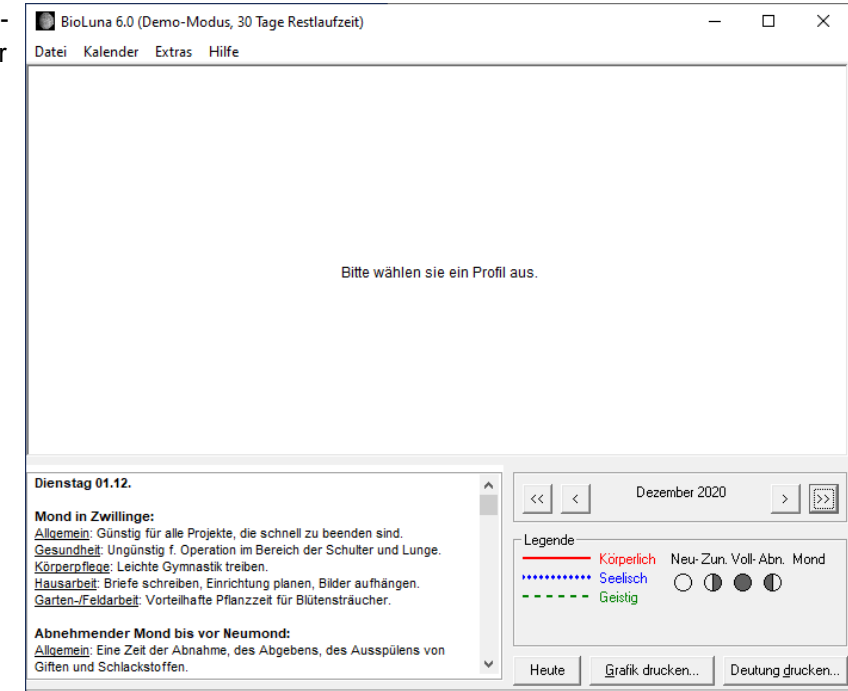

2020 ACS Siegfried Kaltenecker (Unlizenzierte Version, 30 Tage Restlaufzeit)

Über das Menü "Datei > Datenordner öffnen…" können Sie den gewünschten Personendatensatz (Profil) auswählen und erhalten in der Folge den gewohnten BioLuna-Bildschirm angezeigt.

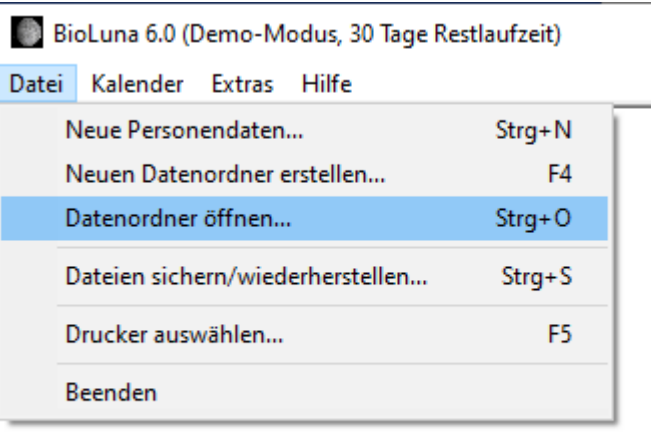

Bitte wählen sie ein Profil:

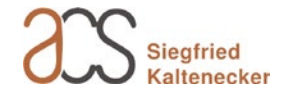